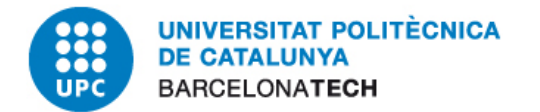

# **Manual d'usuari**

# **Gestió de factures electròniques rebudes**

febrer de 2021

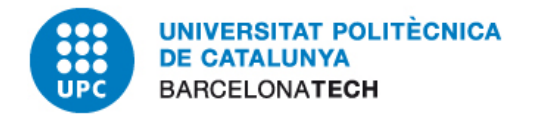

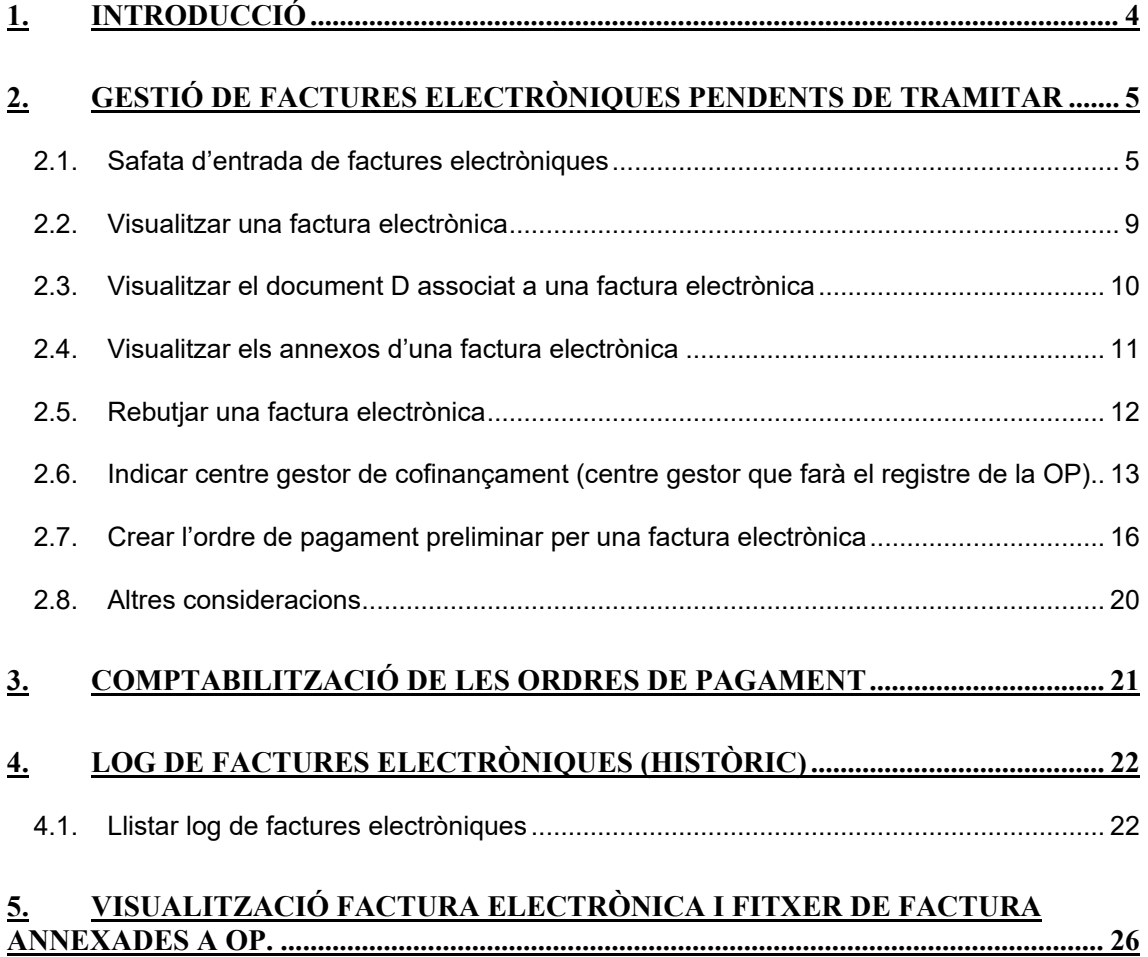

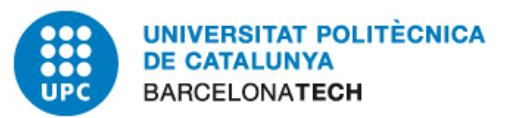

### <span id="page-2-0"></span>**1. Introducció**

Aquest document pretén explicar el circuït de comptabilització d'una factura electrònica. És a dir, els diferents passos del circuït electrònic que s'han de realitzar dins del programa SAP R/3, des del moment que entra una factura electrònica fins que queda llesta pel seu pagament.

Aquest circuit consta de les següents transaccions:

- Visualitzar a la safata d'entrada la factura.
- Crear l'ordre de pagament preliminar d'una factura electrònica determinada.
- Rebutjar una factura electrònica, si cal.
- Visualitzar l'històric de les factures
- Comptabilitzar una factura electrònica

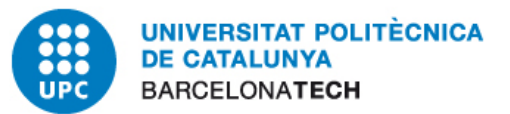

# <span id="page-3-0"></span>**2. Gestió de factures electròniques pendents de tramitar**

#### <span id="page-3-1"></span>**2.1. Safata d'entrada de factures electròniques**

Per accedir a la safata d'entrada cal entrar a la carpeta d'Administració electrònica de SAP R/3. La primer opció és

#### - **ZEFACT\_FACTURES2 – Safata d'entrada**

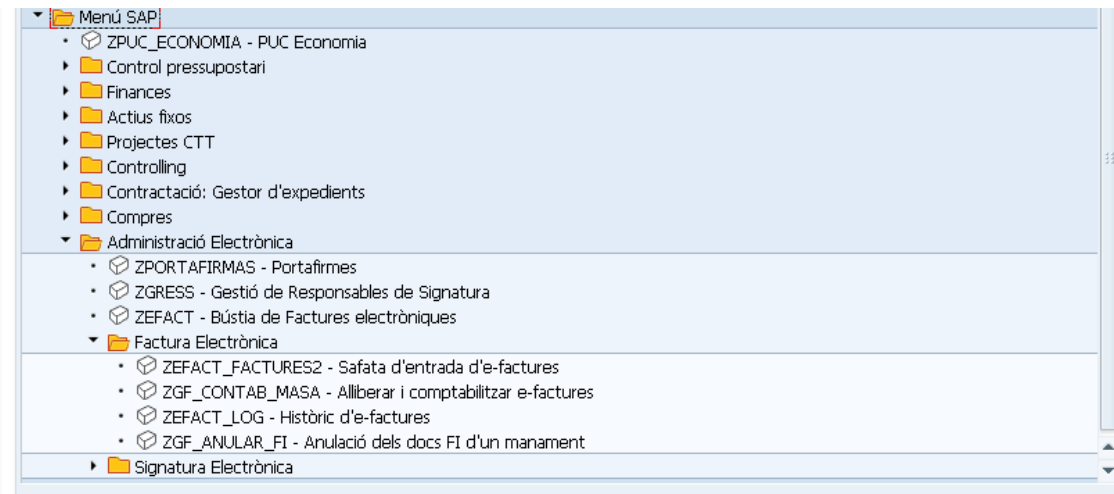

Es visualitzarà la pantalla de selecció següent, on és recomanable indicar almenys el Centre Gestor.

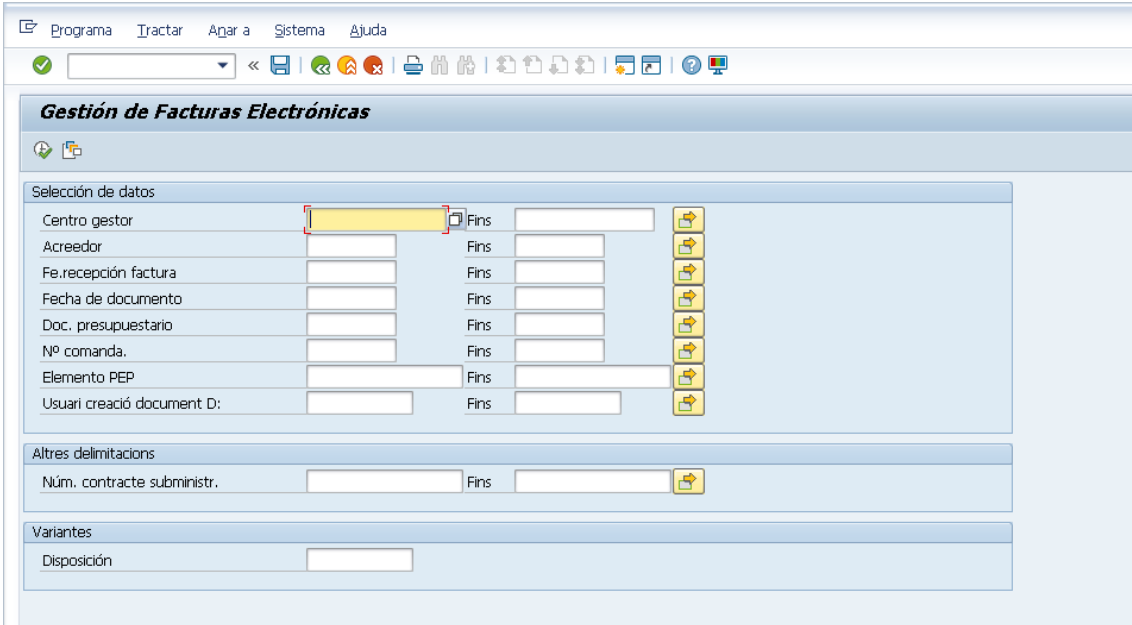

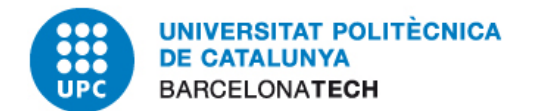

Les opcions per filtrar la llista de factures pendents són:

- Centro gestor: centre gestor indicat al Document D associat a la factura electrònica.
- Acreedor: Codi del Proveïdor de la factura electrònica.
- Fe. Recepción factura: data en que es va registrar al sistema la factura electrònica, és a dir, el dia que va entrar la factura.
- Fecha de documento: Data del document D que fa referència la factura electrònica.
- Doc. Presupuestario. Número de document D associat a la factura electrònica. Aquest serà el número de document que s'hagi informat prèviament al proveïdor.
- Nº comanda: És el número de comanda realitzat amb el mòdul de compres (eComanda).
- Elemento PEP: Element PEP associat al document D de la factura electrònica.
- Usuari creació document D: Usuari SAP que va registrar el document D

Una vegada completada la pantalla de selecció, i donant al botó d'executar (F8) si el programa troba dades pels criteris seleccionats, es mostra la següent pantalla amb el llistat de factures electròniques pendents de tramitar que compleixen els criteris de selecció:

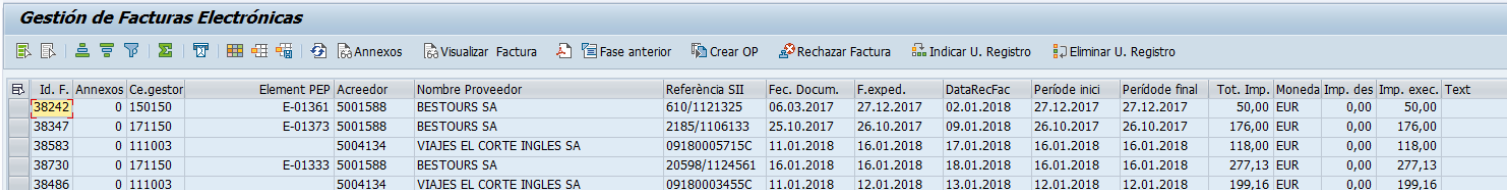

D'esquerra a dreta es mostren els següents camps:

- Id. F.: Identificador SAP de la factura electrònica. Correspon sempre a un valor numèric.
- Annexos: Indica el nombre d'arxius que el proveïdor ha adjuntat a la factura. Per exemple l'albarà o alguna altra informació d'interès (vegeu punt 2.4 d'aquest apartat)
- Ce. gestor: centre gestor del document D associat a la factura electrònica.
- Acreedor: Codi SAP del proveïdor de la factura electrònica.

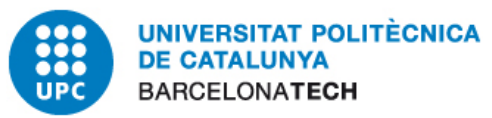

- Nombre Proveedor.: Nom SAP del proveïdor de la factura electrònica.
- Referència SII: Identificador de la factura electrònica que dona el proveïdor (número de factura)
- Fec. Docum.: Data del document D.
- F. exped: És la data de la factura.
- DataRecFac.: Data de recepció de la factura electrònica (entrada a la safata del sistema).
- Període inici: Si la factura afecta a un subministre, serà l'inici del període de facturació. Sinó equivaldrà al número de factura.
- Període final: Si la factura afecta a un subministre, serà el final del període de facturació. Sinó equivaldrà al número de factura
- Tot. Imp: Total import de la factura electrònica.
- Mon. : Moneda de la factura
- Imp.descp.: Descompte aplicat a la factura si n'hi hagués
- Imp. Exec.: Import un cop aplicat el descompte
- Text: Text de capçalera que informe el proveïdor a la factura (no sempre està detallat).
- Status: Es l'estat de tramitació de la factura electrònica. En aquesta aplicació sempre surt amb el valor DELIVERED, que vol dir factura electrònica entrada a sistema sense errors.
- Núm. Docum.: Número del documet D associat a la factura electrònica.
- Usuari creació: Usuari SAP que va fer la D.

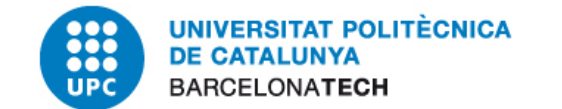

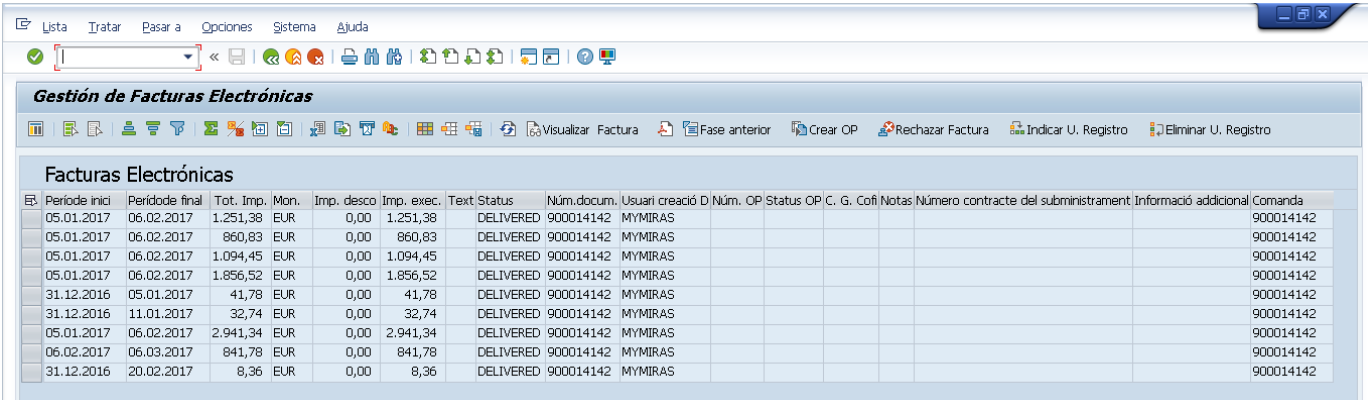

- Número OP. Identificador d'agrupació d'ordre de pagament de la factura. Com que al registrar la factura, aquesta desapareix de la safata d'entrada, normalment aquest camp estarà buit.
	- Aquest camp pot estar buit: no s'ha creat cap OP associada a la factura electrònica
	- o bé tenir el valor informat: OP preliminar anul·lada, OP comptabilitzada i anul·lada. Si és aquest darrer cas, la factura haurà de refusar-se (si l'anul·lació de l'OP fou provocada per un error a la factura) o **tornar-se a registrar des de la safata d'entrada** (si l'anul·lació fou deguda a un error del gestor).
- Status OP: Es l'estat de l'ordre de pagament associada a la factura. El camp pot estar buit o bé mostrar una icona (només mostrarà icona quan el camp Número OP estigui informat). En cas de mostrar icona el seu significat es el següent:

×. La OP associada a la factura electrònica pendent de tramitar es una OP preliminar que ha estat anul·lada posteriorment.

8. La OP associada a la factura electrònica pendent de tramitar es una OP comptabilitzada que ha estat completament anul·lada per compensació (mitjançant un document comptable de compensació).

- C.G. Cofi: Es el centre gestor cofinanciador de la factura electrònica. El camp pot estar buit o bé informat. En cas de que estigui informat indica el centre gestor que finalment haurà de comptablitzar la OP associada la factura electrònica.
- Notas: Es un camp de text que mostra informació addicional relacionada amb la tramitació de la factura electrònica, com es:
	- OP preliminar anulada. Modica que la OP informada al llistat es una OP preliminar que va ser posteriorment anul·lada.

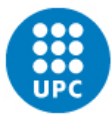

UNIVERSITAT POLITÈCNICA **DE CATALUNYA BARCELONATECH** 

- 
- OP anulada por compensación. | Indica que la OP informada al llistat es una OP comptabilitzada que ha estat anul·lada mitjançant un document comptable de compensació.
- Cambio Unidad de Registro. Indica que existeix un centre gestor cofinanciador, és a dir, el centre gestor informat al camp C.G.Cofi es el centre gestor que comptabilitzarà l'ordre de pagament associada la factura electrònica
- Pot haver-hi també concatenació de missatges, com per exemple:

OP preliminar anulada. Cambio Unidad de Registro.

- Informació addicional: Altres informació que indiqui el proveïdor.
- Comanda: És el número D

#### <span id="page-7-0"></span>**2.2. Visualitzar una factura electrònica**

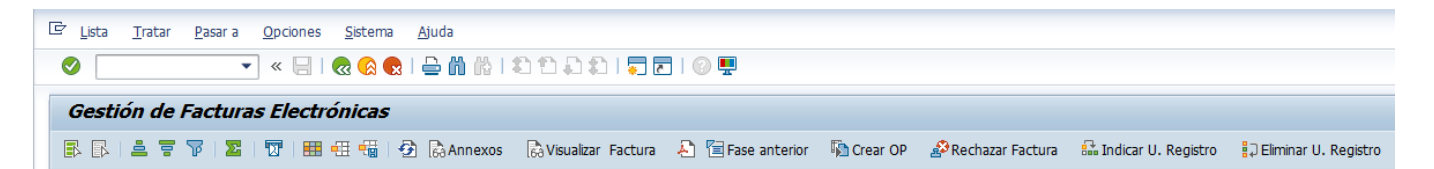

A més a més de les funcionalitats bàsiques d'aquest tipus de llistats, descarregar a excel, salvar variant, carregar variant, ordenar ascendent..., el programa permet visualitzar la factura electrònica en un format més intel·ligible. Seleccionant un factura electrònica del llistat (en el cas del dibuix la factura 101)

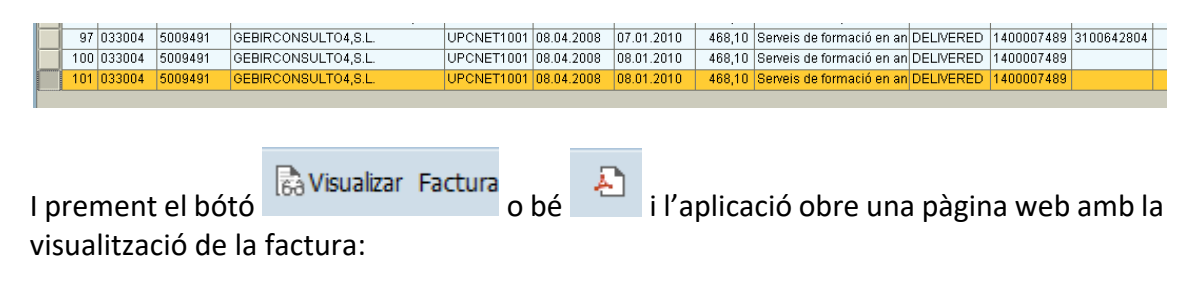

**UNIVERSITAT POLITÈCNICA DE CATALUNYA BARCELONATECH** 

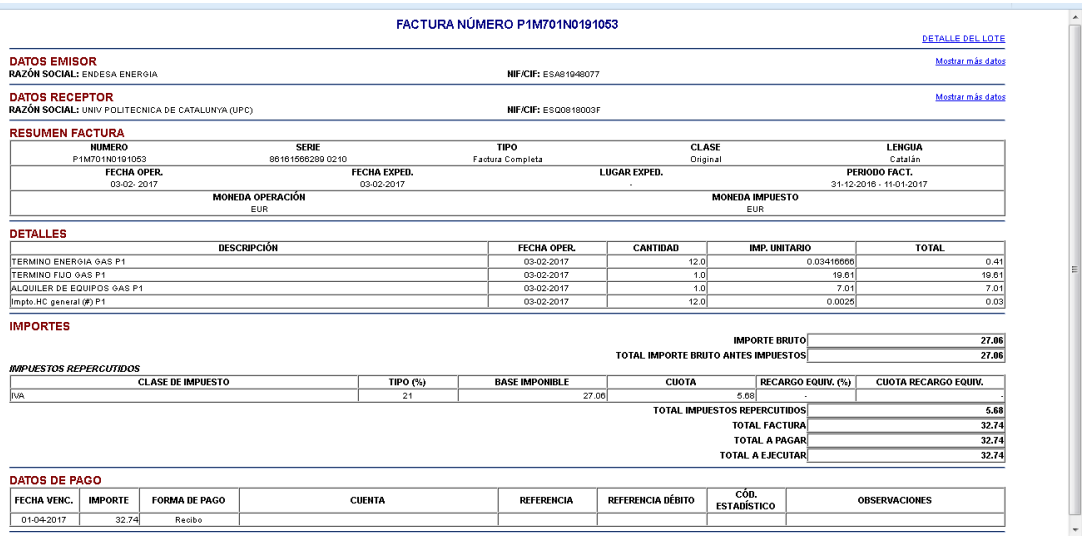

#### <span id="page-8-0"></span>**2.3. Visualitzar el document D associat a una factura electrònica**

Per visualitzar el document D associat a una factura electrònica s'ha de seleccionar una factura electrònica del llistat:

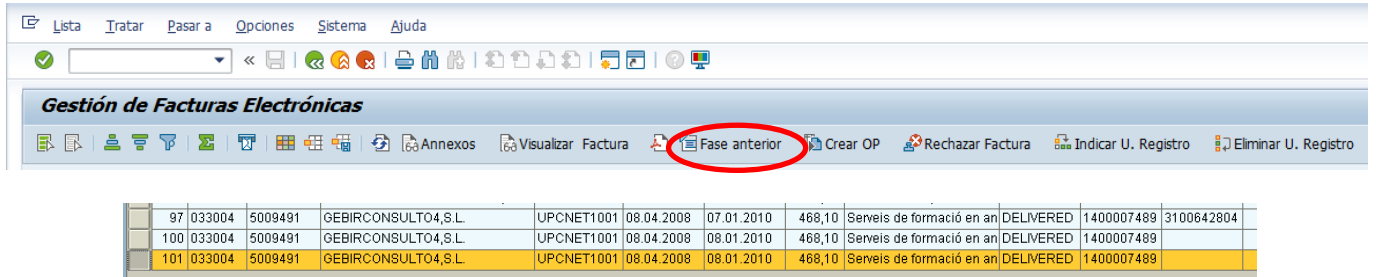

I prement el botó, <sup>個 Fase anterior</sup> l'aplicació mostra al mateix mode la visualització del document D mitjançant la transacció estàndard.

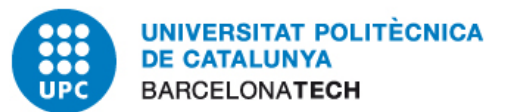

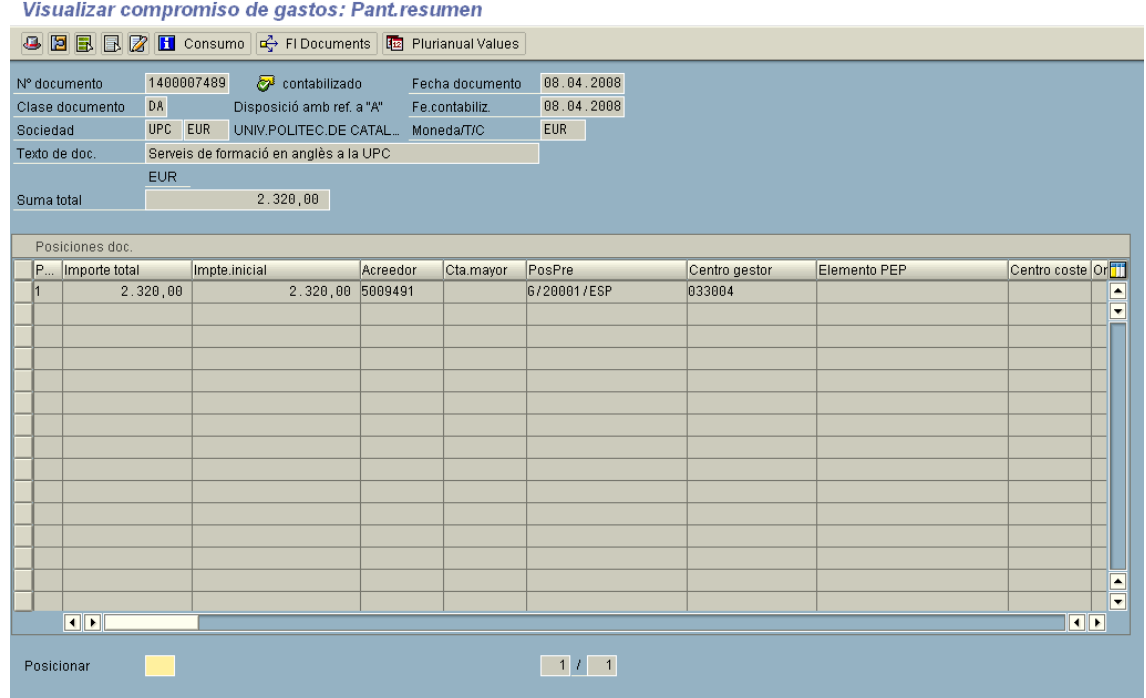

#### <span id="page-9-0"></span>**2.4. Visualitzar els annexos d'una factura electrònica**

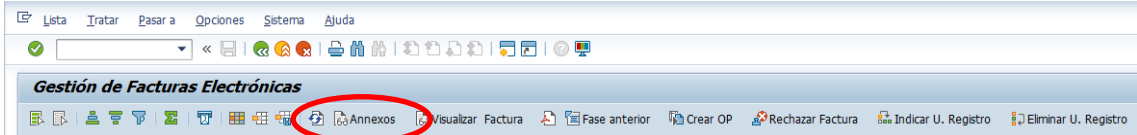

Dins de la safata d'entrada es poden visualitzar els annexos que el proveïdor ens hagi adjuntat al XML. Poden ser els albarans, el pdf de la factura o altra informació que ens pugui ser útil.

Amb la llista de les factures hi ha un camp que ens indica si hi ha annexos.

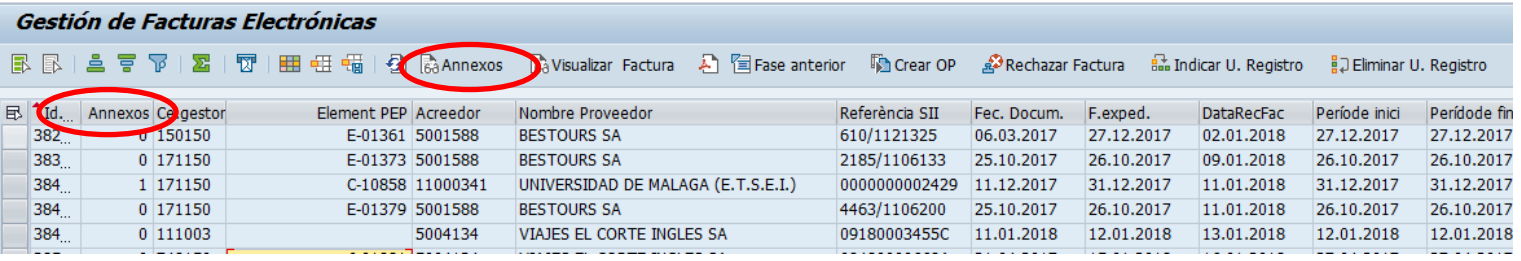

La segona columna, Annexos, indica el nombre d'arxius que s'han adjuntat a la factura electrònica. La tercera factura de la imatge anterior té un arxiu annex; la resta no en tenen.

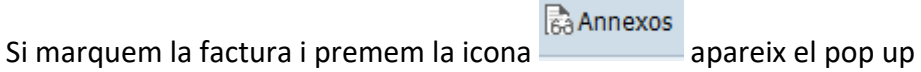

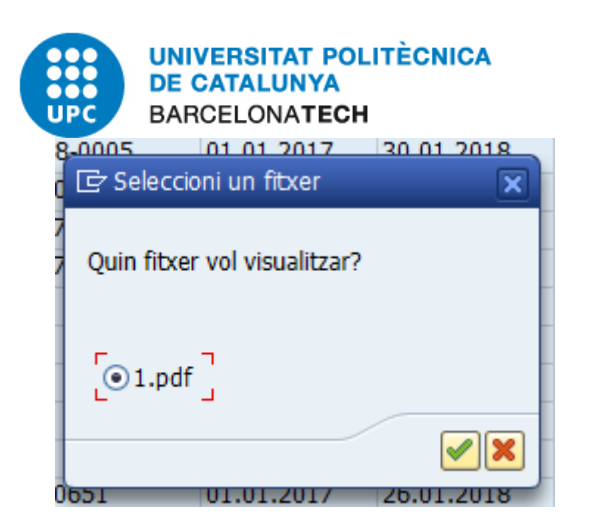

I des d'aquí es pot visualitzar l'adjunt.

#### <span id="page-10-0"></span>**2.5. Rebutjar una factura electrònica**

Per rebutjar una factura electrònica des del programa de gestió de factures (només es pot rebutjar una factura des d'aquest programa), s'ha de seleccionar la factura des del llistat:

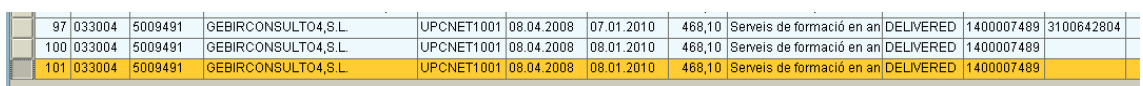

I després prèmer el botó  $\frac{1}{2}$  Rechazar Factura . L'aplicació demanarà confirmació de rebuig, ja que **una vegada la factura està rebutjada, no es pot retrocedir el canvi.**

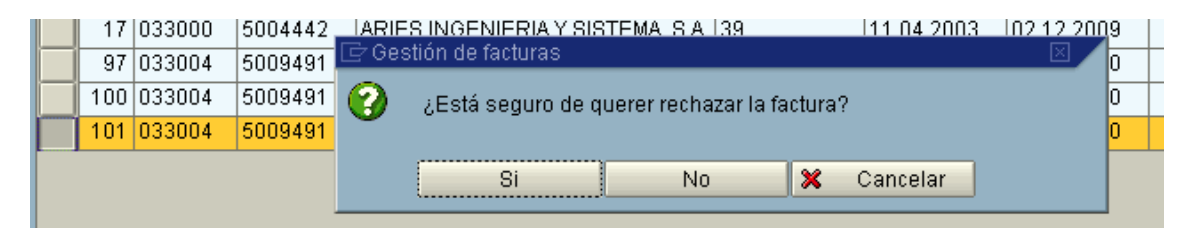

En cas de que l'usuari premi el "Si", l'aplicació demanarà el motiu de rebuig de la factura:

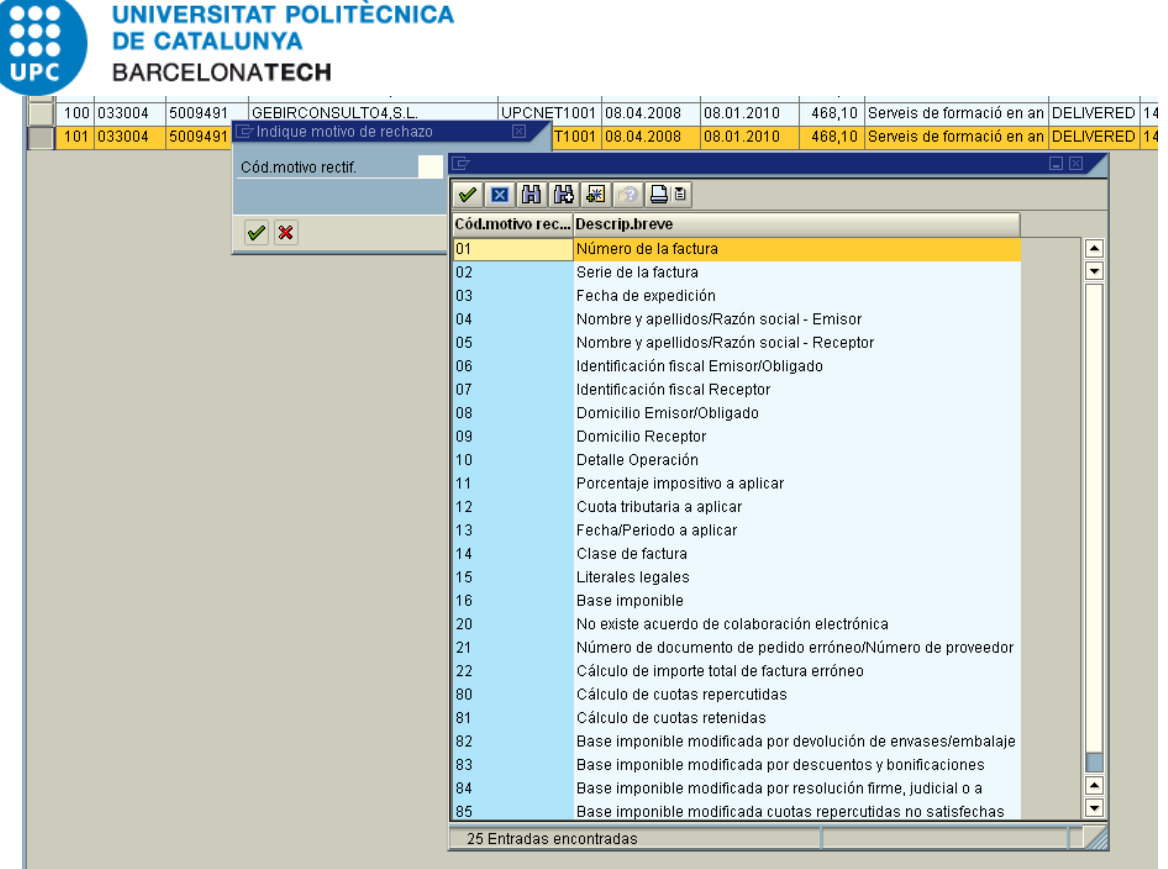

L'usuari podrà fer servir l'ajuda de cerca per seleccionar del llistat un motiu de rebuig.

En cas de que l'usuari premi "No" o bé "Cancelar" es cancel·larà el procés de rebuig de factura.

Una vegada s'hagi informat el codi de rebuig, l'aplicació notificarà del fet mitjançant el següent missatge:

```
Co La factura electrónica 0000000101 ha sido rechazada
```
Seguidament la factura electrònica desapareixerà del llistat, ja que no es una factura electrònica pendent de tramitar.

A partir d'aquest moment el sistema notifica automàticament al proveïdor de que la seva factura ha estat rebutjada, indicant el motiu de rebuig que ha seleccionat l'usuari.

### <span id="page-11-0"></span>**2.6. Indicar centre gestor de cofinançament (centre gestor que farà el registre de la OP)**

Per defecte al proveïdor només se li pot informar un únic document D associat a una factura. A la UPC poden haver-hi factures electròniques cofinançades per més d'un document D encara que al proveïdor se li notifiqui una única D.

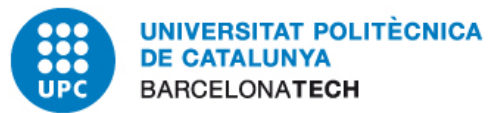

Per defecte la factura electrònica cofinançada sortirà al llistat segons el codi de centre gestor que se li hagi notificat al proveïdor. Serà doncs l'usuari d'aquest centre gestor el responsable d'indicar el centre gestor que finalment registrarà l'ordre de pagament (o el rebuig de la factura) en cas de tractar-se d'una factura cofinançada. Això es:

Seleccionar la factura electrònica que es vol indicar com cofinançada (canvi de registre).

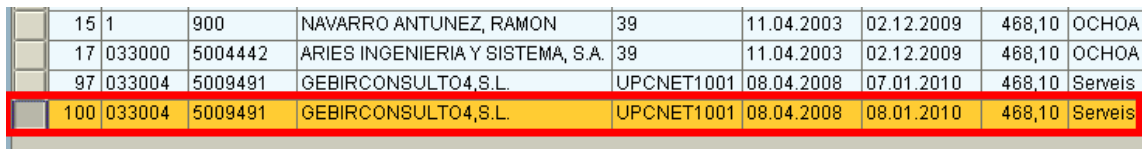

Prèmer el botó **eta** Indicar U. Registro per indicar el centre gestor que tancarà la tramitació de la factura. L'apliació demanarà doncs el centre gestor de registre:

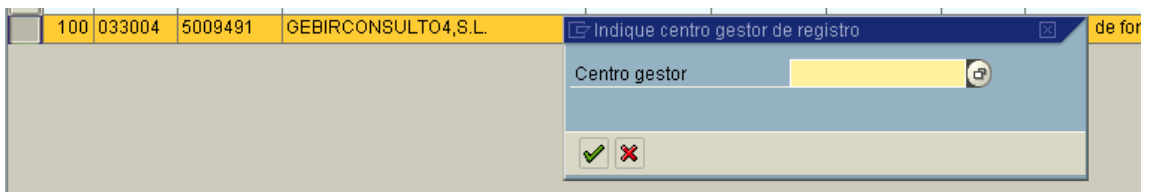

L'usuari podrà fer servir l'ajuda de cerca per seleccionar el centre gestor.

**UNIVERSITAT POLITÈCNICA DE CATALUNYA BARCELONATECH** 

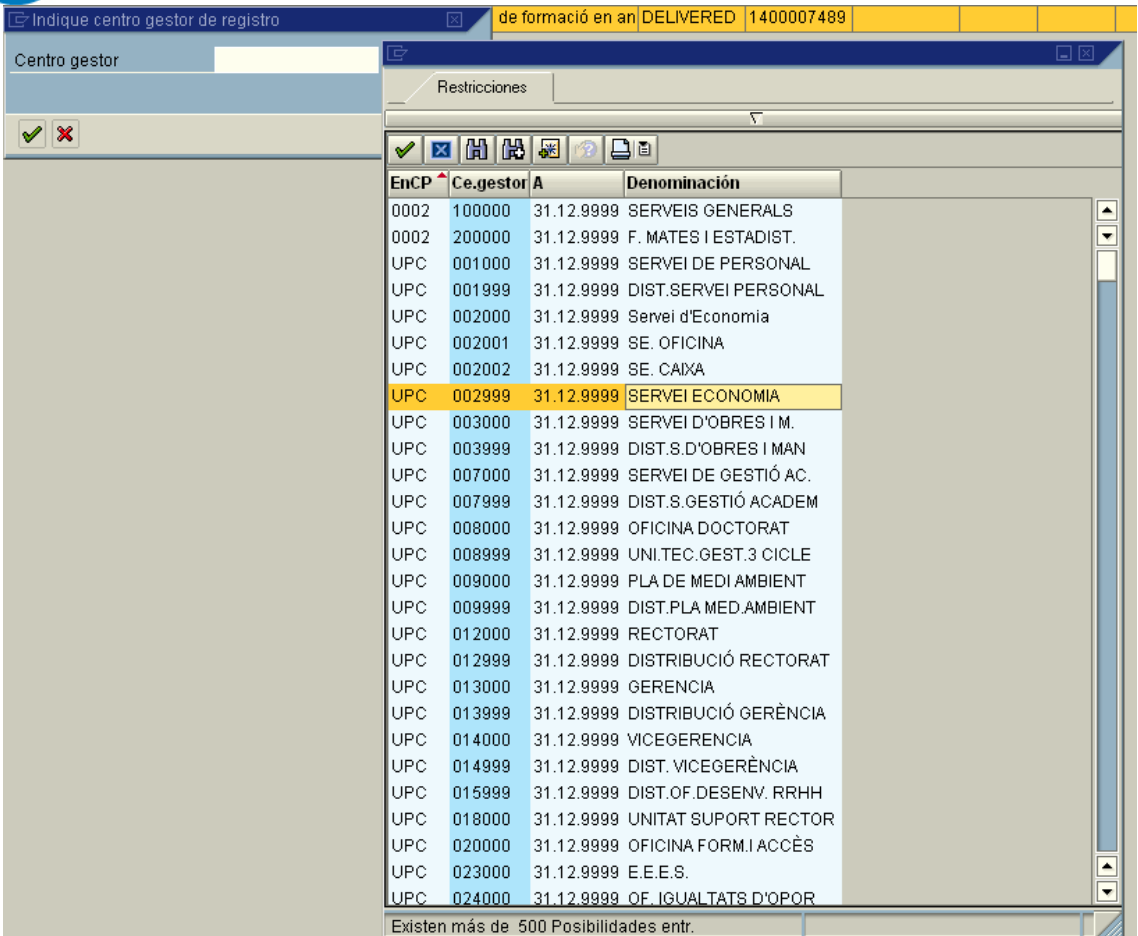

En aquest cas se selecciona el centre gestor 002999 Servei d'economia.

Una vegada seleccionat el centre gestor l'apliació notifica del fet mitjançant el missatge:

Factura electrónica 0000000100 cofinanciada para centro gestor 002999

Seguidament la factura electrònica del llistat es sombreja en color groc, s'informa al camp C.G. Cofi el centre gestor que tancarà la tramitació (el que farà el registre de la OP que ha indicat l'usuari) i al camp Notas s'informa del canvi de unitat de registre.

UPCNET1001 08.04.2008 07.01.2010 468,10 Serveis de formació en an DELIVERED 1400007489 3100642804 97 033004 5009491 GEBIRCONSULTO4,S.L.<br>100 033004 5009491 GEBIRCONSULTO4,S.L.

A partir d'aquest moment, els usuaris del centre gestor del canvi de unitat de registre (en el cas de l'exemple el 002999) **ara si podran llistar aquesta factura electrònica** a l'aplicació per poder tramitar-la.

En cas de que l'usuari vulgui cancel·lar el canvi d'unitat de registre ja sigui per error o perquè ha seleccionat un centre gestor erroni, ha de fer el següent:

Seleccionar la factura electrònica que té indicat canvi de unitat de registre:

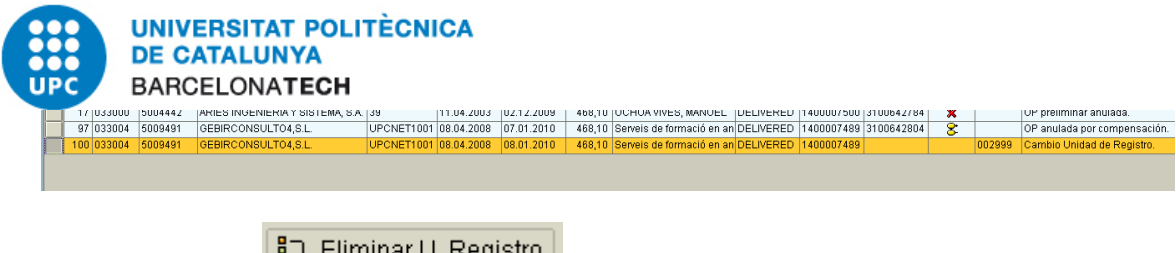

I prèmer el botó **et de la culture de la culture de la culture de la culture de la culture de la culture de la** de confirmació i ja no sortirà sombrejada en color groc:

Factura electrónica 0000000100 eliminada confinanciación para centro gestor 002999

En cas de que seleccioni una factura electrònica que no tingui informat el canvi d'unitat de registre, l'apliació mostrarà el següent missatge:

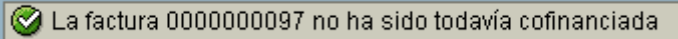

#### <span id="page-14-0"></span>**2.7. Crear l'ordre de pagament preliminar per una factura electrònica**

L'aplicació de Gestió de Factures permet crear una ordre de pagament en estat preliminar per una determinada factura electrònica. Per du a terme aquesta funcionalitat es procedeix de la següent manera:

Seleccionar del llistat la factura electrònica per la que es vol crear la OP:

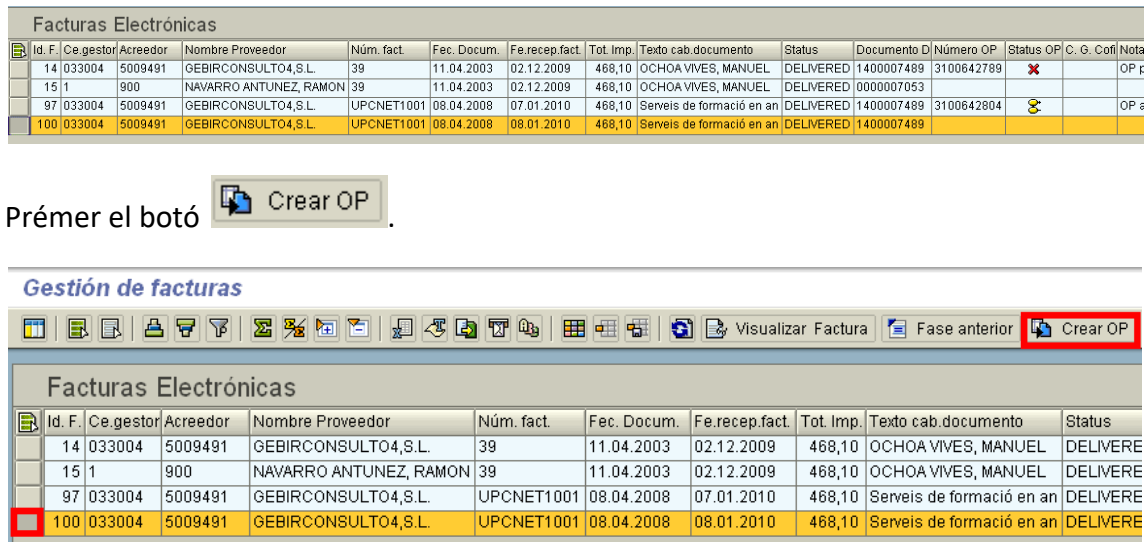

L'aplicació obrirà automàticament a la mateixa finestra la transacció estàndard de creació d'ordres de pagament. Abans d'això, l'aplicació pot mostrar els següents missatges informatius:

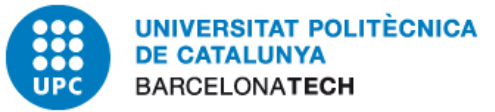

(1) En cas de que l'import total informat a la factura electrònica no coincideixi amb l'import total informat al document D associat, l'aplicació mostrarà el següent missatge:

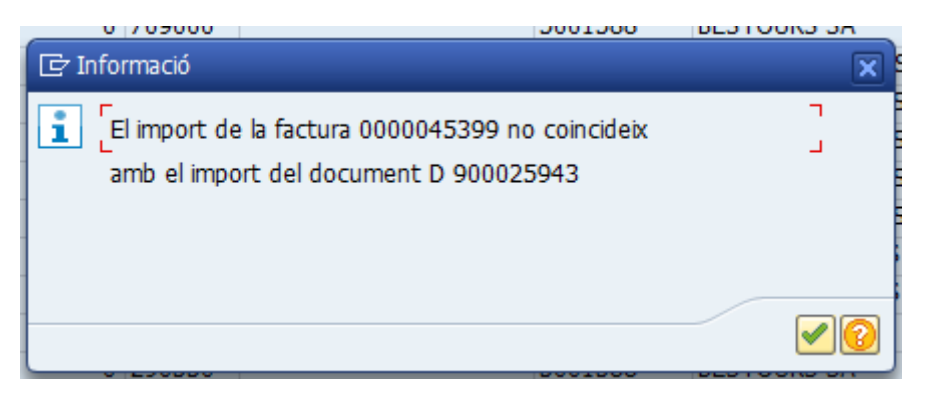

(2) En cas de que el nombre de línies de factura sigui diferent del nombre de línies del document D associat, l'aplicació mostrarà el següent missatge:

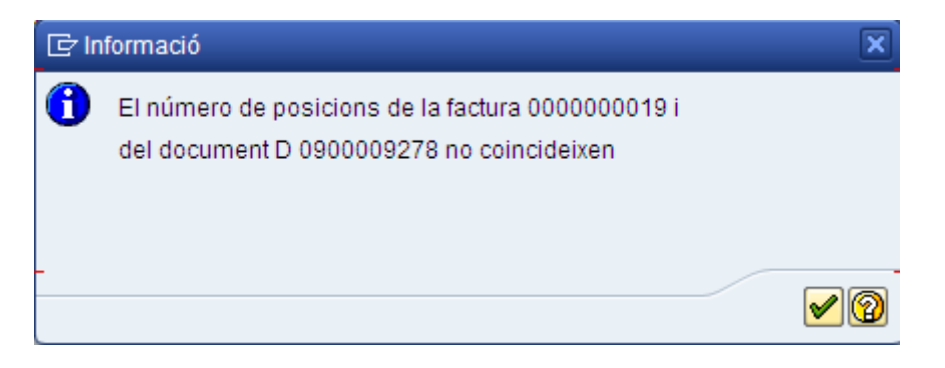

Aquests missatges son de caire informatiu per l'usuari, de cara a crear la OP, per tant, no bloquegen l'execució de l'aplicació

(3) Salta la pantalla de la data de comptabilització. Per defecte la data de document queda informada amb la data de la factura, però la de comptabilització s'ha dinformar per si és diferent a l'actual.

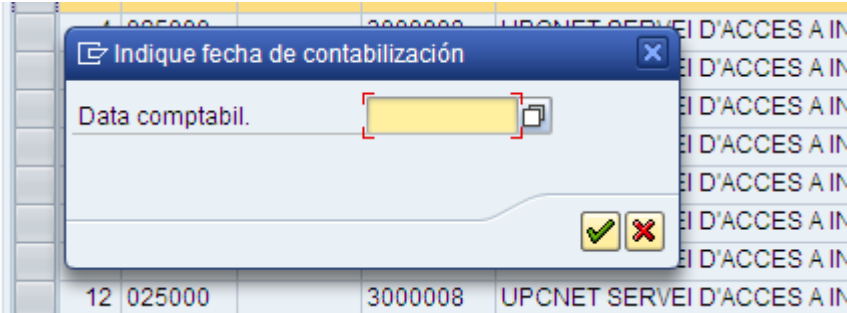

Després d'indicar la data, cal informar si es vol registrar l'OP amb model o sense:

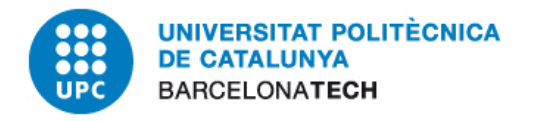

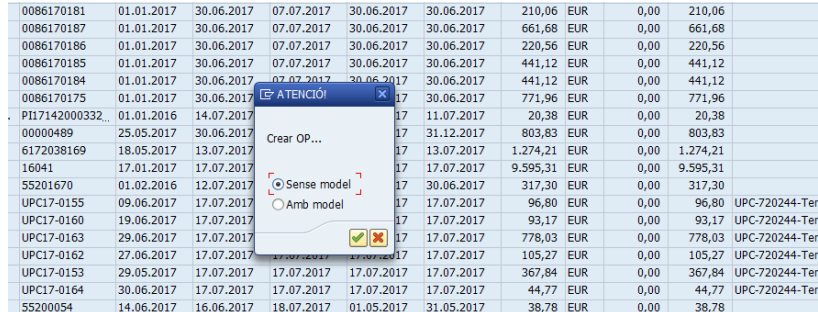

Després ja s'accedeix a la pantalla de les dades de l'OP i el primer que cal informar és la línia de la D on es carregarà aquella factura. I després tots els camps que no estan informats a la D:

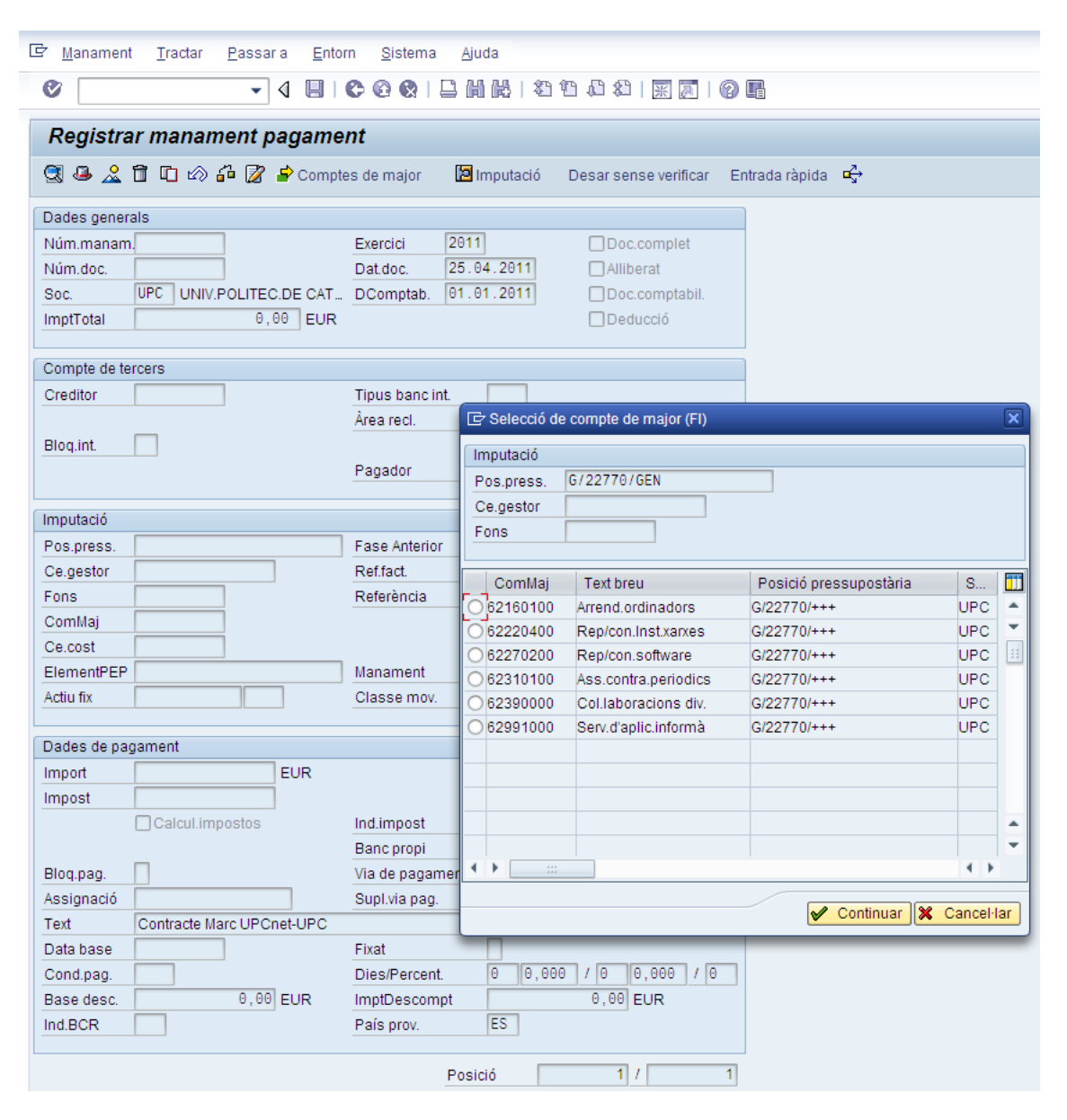

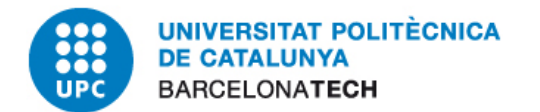

Els camps que ja estan informats a la D i que per tant l'usuari no haurà d'introduir, són les següents:

- (1) Acreedor
- (2) Posición presupuestaria (PosPre)
- (3) Fase Anterior
- (4) Identificador de factura del proveïdor (Núm. Fact.)
- (5) Centre Gestor
- (6) Societat
- (7) Data de document
- (8) Classe de document (OP)

Cal remarcar que l'aplicació carrega per defecte una única posició d'OP. En cas de voler fer una OP amb més posicions l'usuari l'haurà de introduir manualment, així com també l' import de cadascuna de les posicions.

Una vegada l'usuari hagi introduït manualment totes les dades necessàries per completar la OP, i l'usuari vulgui verificar  $\frac{d^2}{d^2}$  la OP o bé guardar-la  $\Box$ , l'aplicació comprovarà prèviament si l'import total informat a la OP es EXACTAMENT el mateix que l' import total de la factura electrònica:

(1) En cas de que l'import informat a la OP sigui inferior al import indicat a la factura electrònica, l'aplicació mostrarà el següent missatge d'error tot bloquejant l'execució (pendent de que l'usuari la corregeixi el import):

El importe total de la OP es INFERIOR al importe de la efactura 0000000100

(2) En cas de que el import informat a la OP sigui SUPERIOR al import indicat a la factura electrònica, l'aplicació mostrarà el següent missatge d'error tot bloquejant l'execució (pendent de que l'usuari la corregeixi el import):

El importe total de la OP es SUPERIOR al importe de la efactura 0000000100

En tots dos casos l'usuari haurà de corregir l'import introduït per poder registrar l'OP.

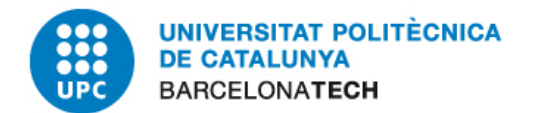

Una vegada l'usuari registri l'OP  $\Box$ , l'aplicació torna al llistat de factures electròniques informant del fet mitjançant el següent missatge:

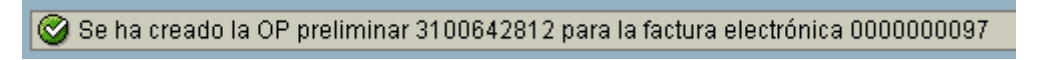

La factura electrònica per la qual s'ha creat la OP ja no surt al llistat, ja que no es una factura electrònica pendent de tramitar.

#### <span id="page-18-0"></span>**2.8. Altres consideracions**

L'aplicació de gestió de factures electròniques conté altres prestacions a considerar:

(1) Si l'usuari selecciona més d'una factura electrònica del llistat al mateix temps i vol executar alguna opció disponible (com podria ser "Crear OP"):

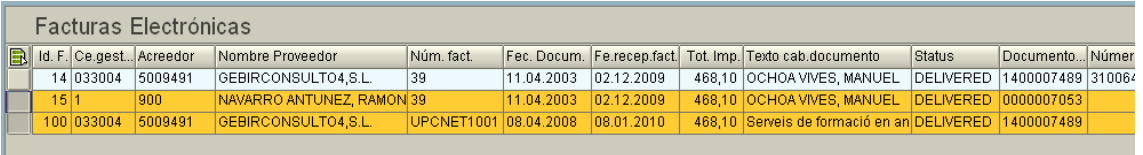

L'aplicació retornarà el següent missatge d'error:

Debe seleccionar una única factura

(2) Si l'usuari clicka un botó de la barra i no selecciona cap factura electrònica del llistat, l'aplicació mostrarà el següent missatge d'error:

Seleccione una factura del listado

(3) Es pot actualitzar les dades del llistat de factures electròniques mitjançant el

botó **de** la barra superior. L'aplicació tornarà a llistar les factures electròniques pendents de tramitar.

(4) Si l'usuari anul·la una ordre de pagament en estat preliminar o bé anul·la mitjançant compensació una ordre de pagament comptabilitzada, si després vol rebutjar la factura electrònica associada o bé tornar a crear una nova OP per aquella factura electrònica, l'usuari haurà de procedir mitjançant el programa de gestió de factures electròniques, perque quedi constància del rebuig de la factura o de la nova OP creada a la factura.

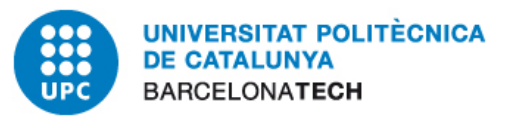

## <span id="page-19-0"></span>**3. Comptabilització de les ordres de pagament**

La comptabilització de les factures electròniques (OPs) es realitza automàticament un cop se signen al Portafirmes els documents pressupostaris.

Vegeu més informació de què és el Portafirmes electrònic i com enviar un document a signatura:<https://www.upc.edu/scg/ca/tips/portafirmes-electronic>

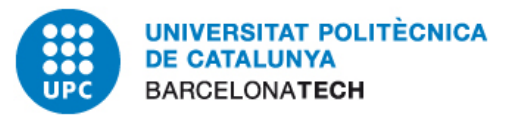

## <span id="page-20-0"></span>**4. Log de factures electròniques (Històric)**

L'aplicació de log de factures electròniques permet veure l'històric d'una determinada factura electrònica i també veure l'estat del procés de tramitació d'una o un grup determinat de factures electròniques.

Aquí es visualitzen també les factures que el sistema o l'usuari ha rebutjat.

#### <span id="page-20-1"></span>**4.1. Llistar log de factures electròniques**

La transacció pel llistat es troba a la carpeta de Factura Electrònica de SAP:

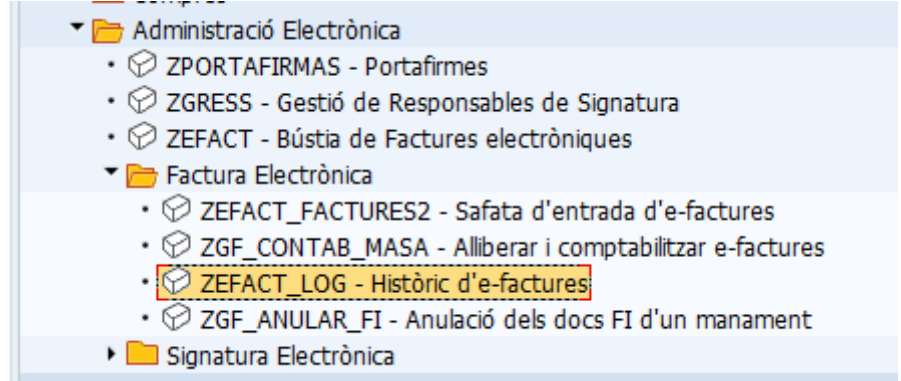

L'aplicació mostrarà la següent pantalla de selecció:

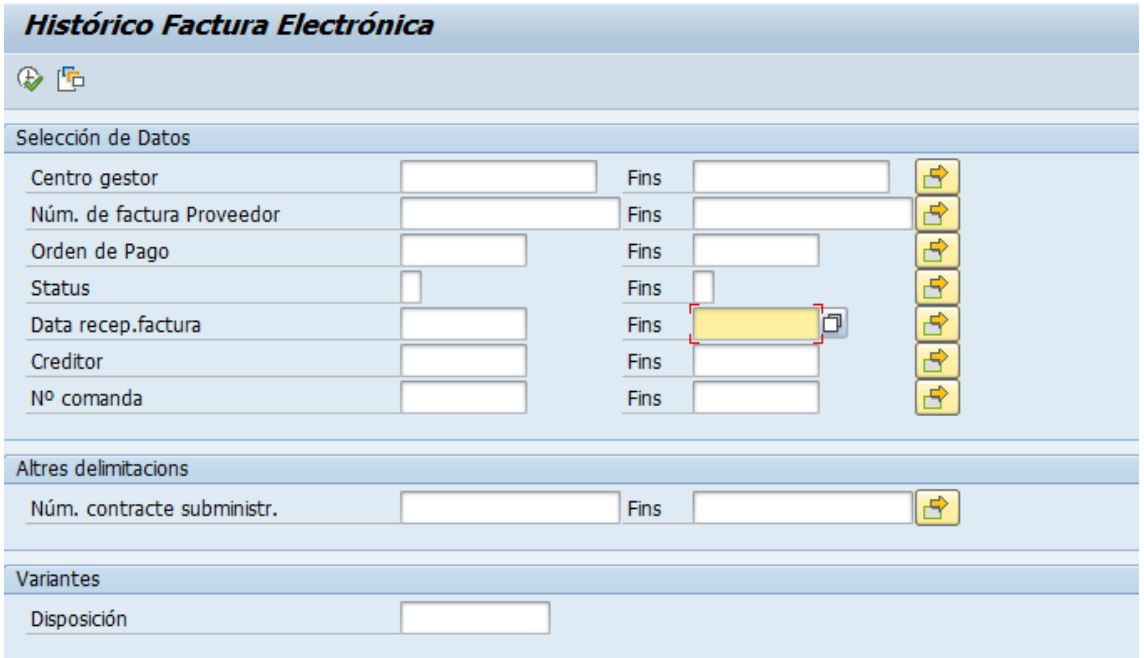

Els camps a omplir de la pantalla de selecció son els següents:

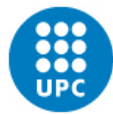

**UNIVERSITAT POLITÈCNICA DE CATALUNYA BARCELONATECH** 

- Centro gestor: centre gestor indicat al Document D associat a la factura electrònica (numeral 1 de la imatge superior). Aquest camp es OBLIGATORI.
- Núm. De factura Proveedor. Es el identificador de la factura electrònica donat pel proveïdor (no es el identificador SAP). Numeral 2 de la imatge superior.
- Orden de Pago. Es l'ordre de pagament associat a la factura electrònica (ja sigui en estat preliminar o comptabilitzada). Numeral 3 de la imatge superior.
- Status. Es l'estat del procés de tramitació de factura electrònica (numeral 4 de la imatge superior). Pot contindre dos valors:
	- (1) REJECTED 'R'. Factures electròniques rebutjades.
	- (2) DELIVERED 'L'. Factures electròniques que no han estat rebutjades. Això pot ser que estiguin pendents de tramitar o bé que estan en procés de tramitació (és a dir tenen una OP associda).
- Fe. Recepción factura. Data de recepció de la factura electrònica, és a dir, el dia en que es registrar l'entrada de la factura a SAP (numeral 5). L'usuari pot fer servir l'ajuda de cerca per establir la data:

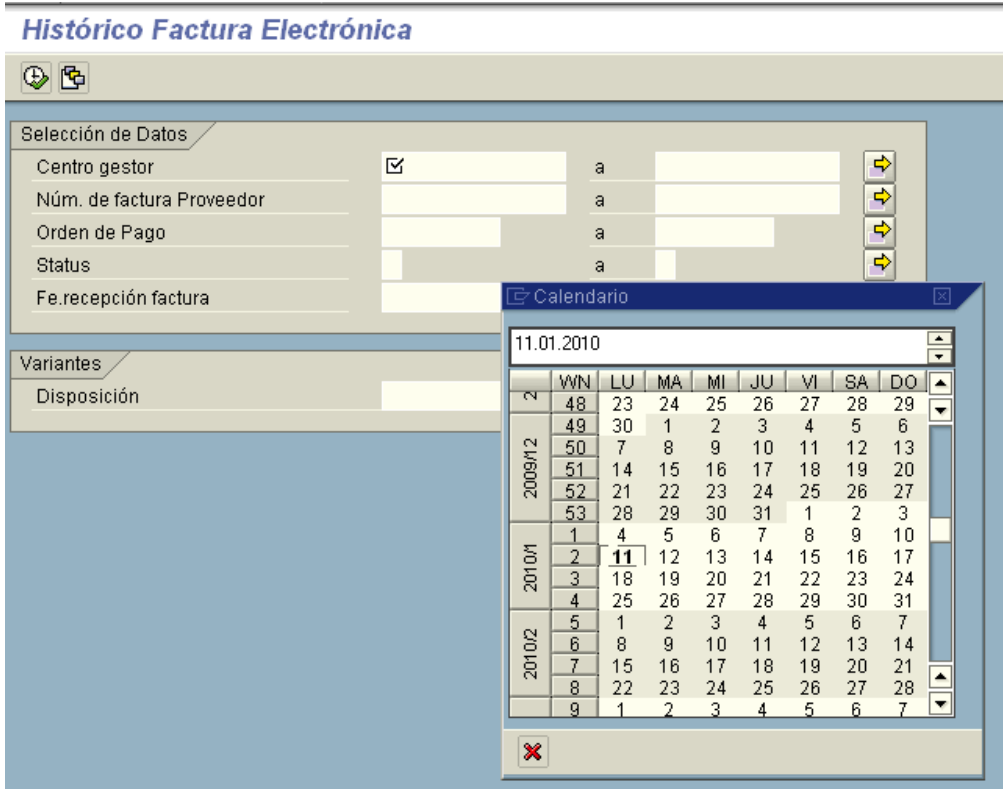

Creditor: Si es vol filtrar per proveïdor que ha facturat.

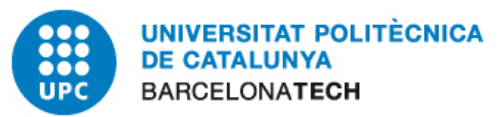

- Núm. Comanda: Filtrar per comanda (número D)
- Disposición. Permet carregar una variant definida per l'usuari.

Una vegada l'usuari executi la pantalla de selecció **(C)**, l'aplicació mostrarà el llistat de factures electròniques en base als criteris de selecció introduïts per l'usuari. En cas de que no trobi dades mostrarà el següent missatge:

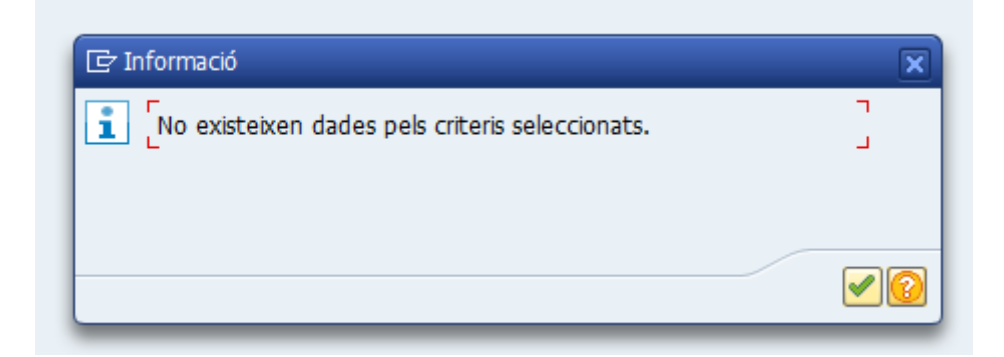

En cas de trobar dades mostrarà el següent llistat:

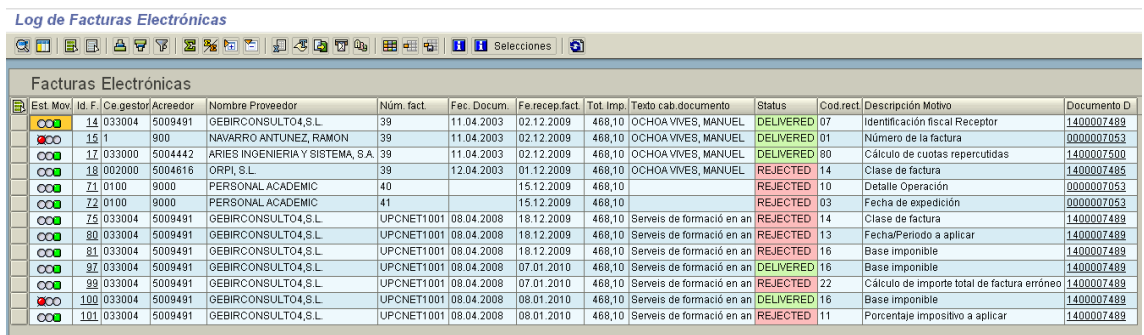

D'esquerra a dreta es mostren els següents camps:

- Est. Mov: estat del procés de tramitació de la factura electrònica. Tres valors possibles:
	- (1)  $\Box$   $\Box$  El procés de tramitació de la factura electrònica ha finalitzat. Això vol dir que la factura electrònica ha estat rebutjada o bé la factura electrònica té una ordre de pagament comptabilitzada (i no anul·lada).
	- (2)  $\sqrt{200}$ . El procés de tramitació de la factura electrònica no s'ha iniciat (està pendent de tramitar), és a dir, encara no ha estat rebutjada ni té associada cap ordre de pagament vàlida (ordre de pagament no anul·lada).
	- (3)  $\sqrt{20}$ . La factura electrònica ja té associada una ordre de pagament, però es troba en estat preliminar.

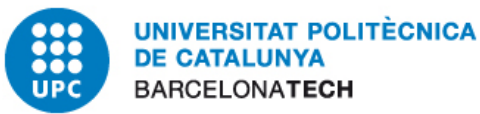

Id. F. Identificador SAP de la factura electrònica. Correspon sempre a un valor numèric. L'aplicació permet navegar a la visualització de la factura tot fent click sobre el camp.

000 100 033004 5009491 GEBIRCONSULTO4,S.L.<br>000 101 033004 5009491 GEBIRCONSULTO4,S.L. Base im Porcenta

- Ce. gestor: centre gestor del document D associat a la factura electrònica.
- Acreedor: Codi SAP del proveïdor de la factura electrònica.
- Nombre Proveedor: Nom SAP del proveïdor de la factura electrònica.
- Num. Fact. : Identificador de la factura electrònica que dona el proveïdor.
- Fec. Docum.: Data de document de la factura electrònica associada pel proveïdor.
- Fe.recep.fact.: Data de recepció de la factura electrònica (entrada a sistema).
- Tot. Imp. Total import de la factura electrònica.
- Texto cab. Documento: Text de capçalera indicat al Document D associat a la factura electrònica.
- Status: Es l'estat de tramitació de la factura electrònica. Dos valors possibles:
	- (1) DELIVERED. Factura electrònica entrada a SAP i no rebutjada.
	- (2) **REJECTED**. Factura electrònica que ha estat rebutjada (automàticament pel sistema o bé per l'usuari).
- Cod. Rect. Codi de rebuig. Aquest cap pot estar buit (la factura es troba en estat DELIVERED) o bé informat (la factura es troba en estat REJECTED). Quan està informat indica el motiu de rebuig pel qual s'ha rebutjat.
- Descripción motivo. Es la descripció del motiu de rebuig de la factura electrònica.
- Documento D. Identificador del document D associat a la factura electrònica. L'aplicació permet navegar a la visualització del document D fent click sobre el camp.

3000 100 033004 5009491 GEBIRCONSULTO4,S.L.<br>COM 101 033004 5009491 GEBIRCONSULTO4,S.L. UPCNET1001 08.04.2008 08.01.2010 468,10 Serveis de formació en an OELIVERED 16<br>UPCNET1001 08.04.2008 08.01.2010 468,10 Serveis de formació en an REJECTED 11 Base imponible 1400007400 Porcentaje impositivo a aplicar

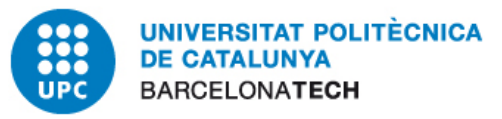

# <span id="page-24-0"></span>**5.Visualització factura electrònica i fitxer de factura annexades a OP.**

Quan l'usuari comptabilitza una ordre de pagament associada a una factura electrònica, el sistema automàticament adjunta i arxiva (1) la factura electrònica associada i (2) el fitxer XML signat que conté la factura electrònica a la OP. Per visualitzar des de la transacció estàndard els objectes adjunts a la OP fer el següent:

Transacció F873. Visualització de ordre de pagament.

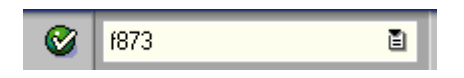

Introduir el identificador de la OP desitjada i la societat.

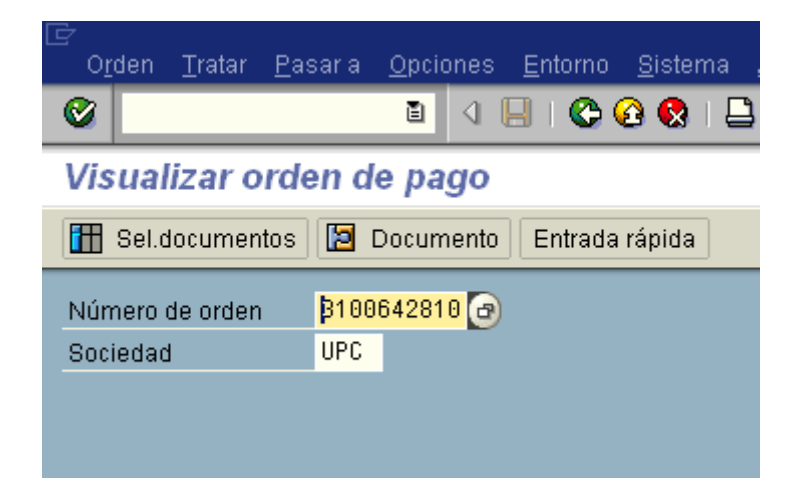

Una vegada dins de la OP, fer click a Entorno –> Enlaces de objectos

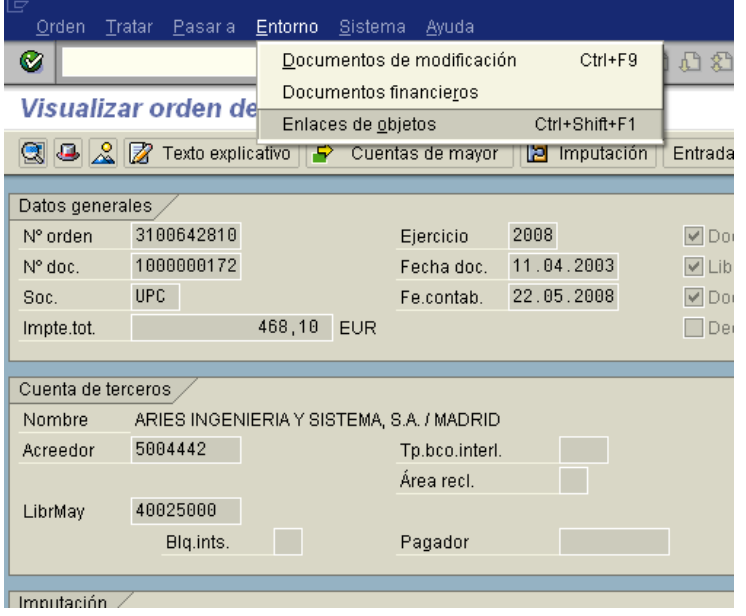

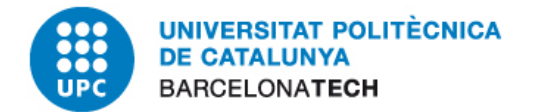

L'aplicació mostrarà els objectes annexats a la OP si es que en té.

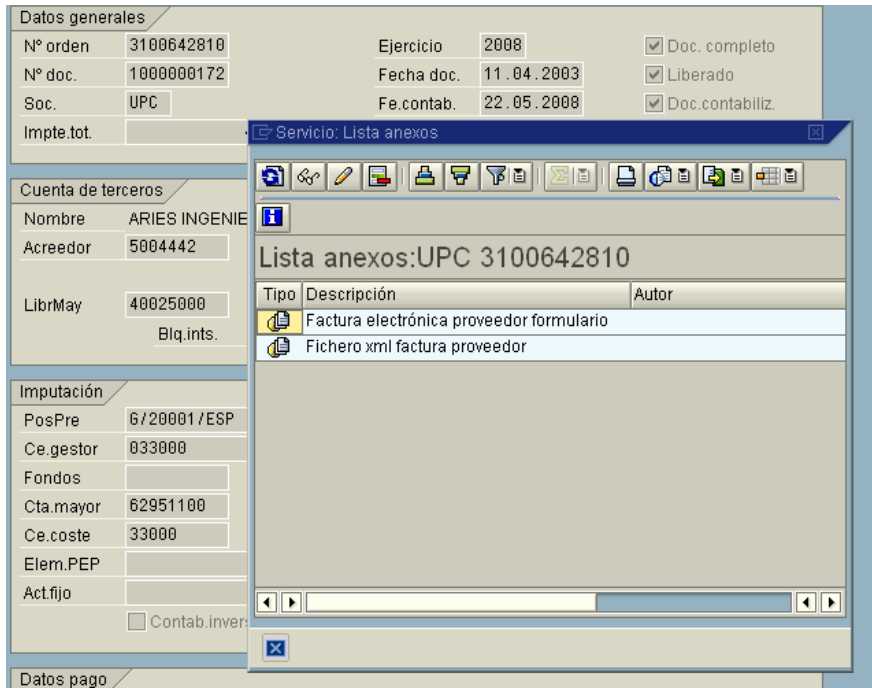

En el cas d'una OP comptabilitzada i associada a una factura electrònica, es veuran dos objectes. El primer es la factura electrònica en format pdf<br> **El factura electrónica proveedor formulario** si es fa doble click-sobre l'objecte es mostra . Si es fa doble click sobre l'objecte es mostra la factura electrònica en format PDF.

UNIVERSITAT POLITÈCNICA<br>DE CATALUNYA **BARCELONATECH** 

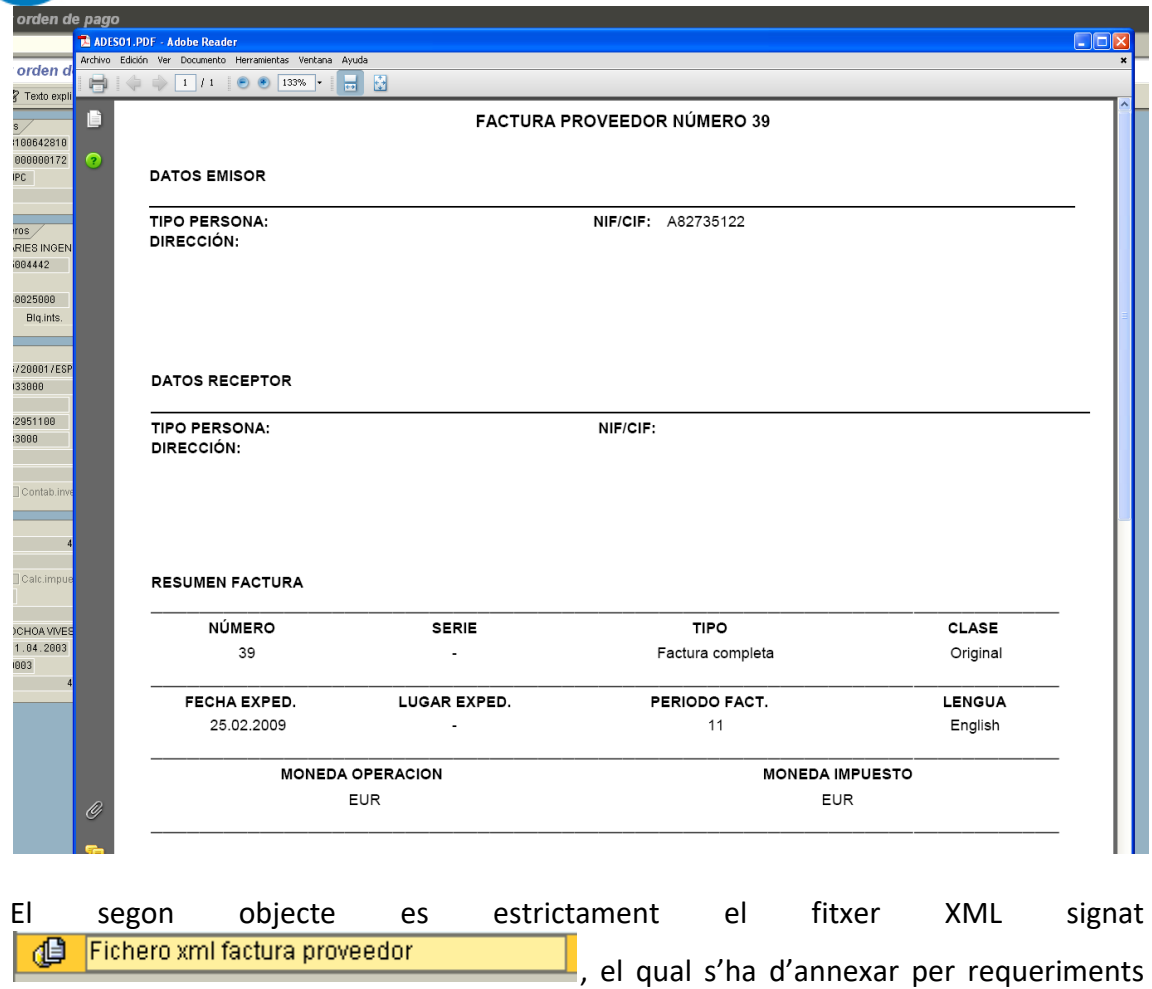

d'auditoria. Si es fa doble click sobre ell, es mostra les dades del fitxer XML.

#### **UNIVERSITAT POLITÈCNICA DE CATALUNYA BARCELONATECH**

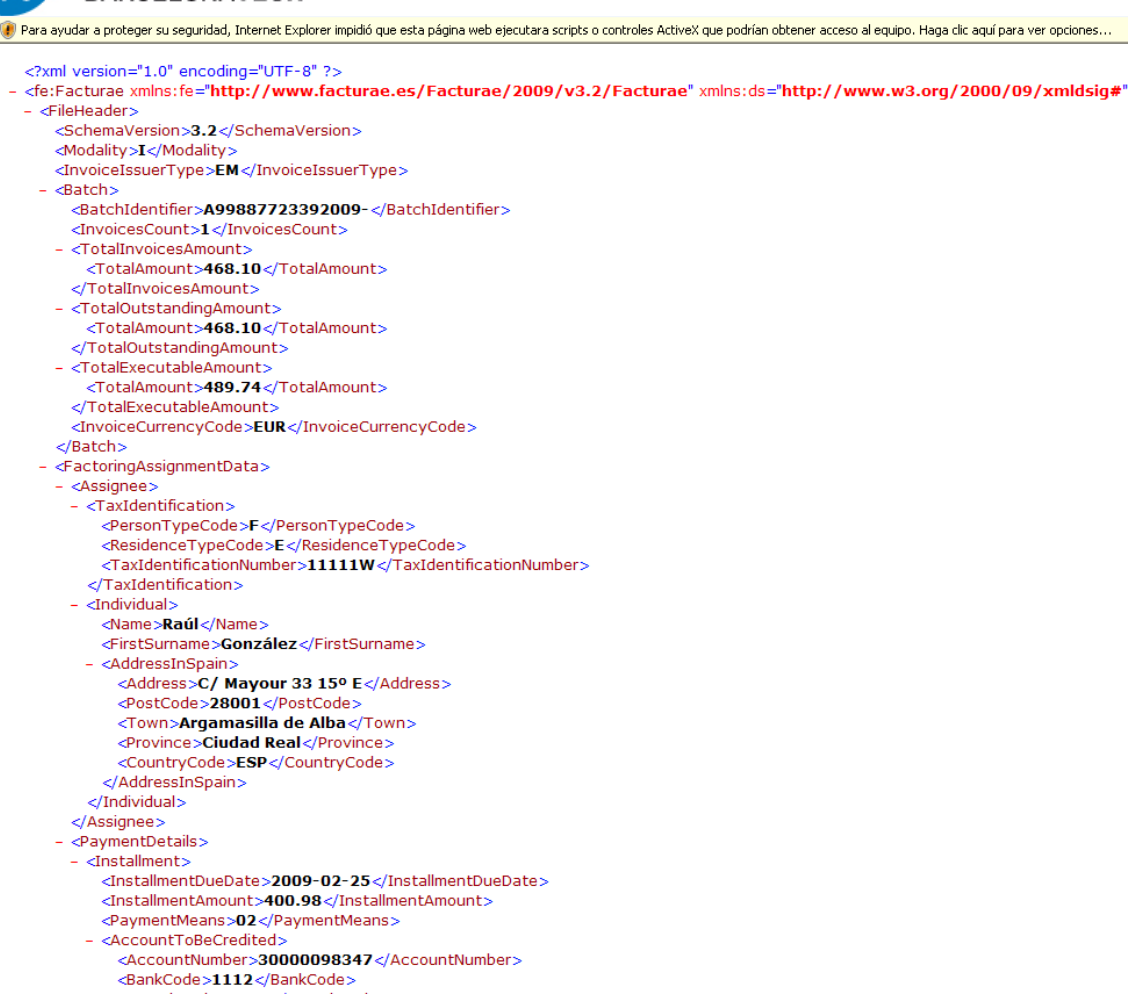